## **Add Exceptions to Vulnerabilities**

You can create or add an existing exception manually to establish a single link between a vulnerability and an entity group or a one-to-one link between a vulnerability and an entity. An exception that is linked to a vulnerability will help you track the affected entities and mitigation procedures to fix a vulnerability.

Existing exceptions can only be added through a vulnerability's**Affected Entities** tab, while new exceptions can also be created in the **Exceptions** tab. To create an exception manually, you must have the Exception View, Request, and Threats and Vulnerabilities View permissions. Adding an existing ticket or exception to a vulnerability requires the View and Request permissions.

## **To create an exception in Affected Entities:**

- 1. Open the **Vulnerabilities** menu.
- 2. Click any page, such as**My Vulnerabilities, Vulnerabilities from Scanners or Users**, or **Inferred Vulnerabilities**.
- 3. Click a vulnerability.

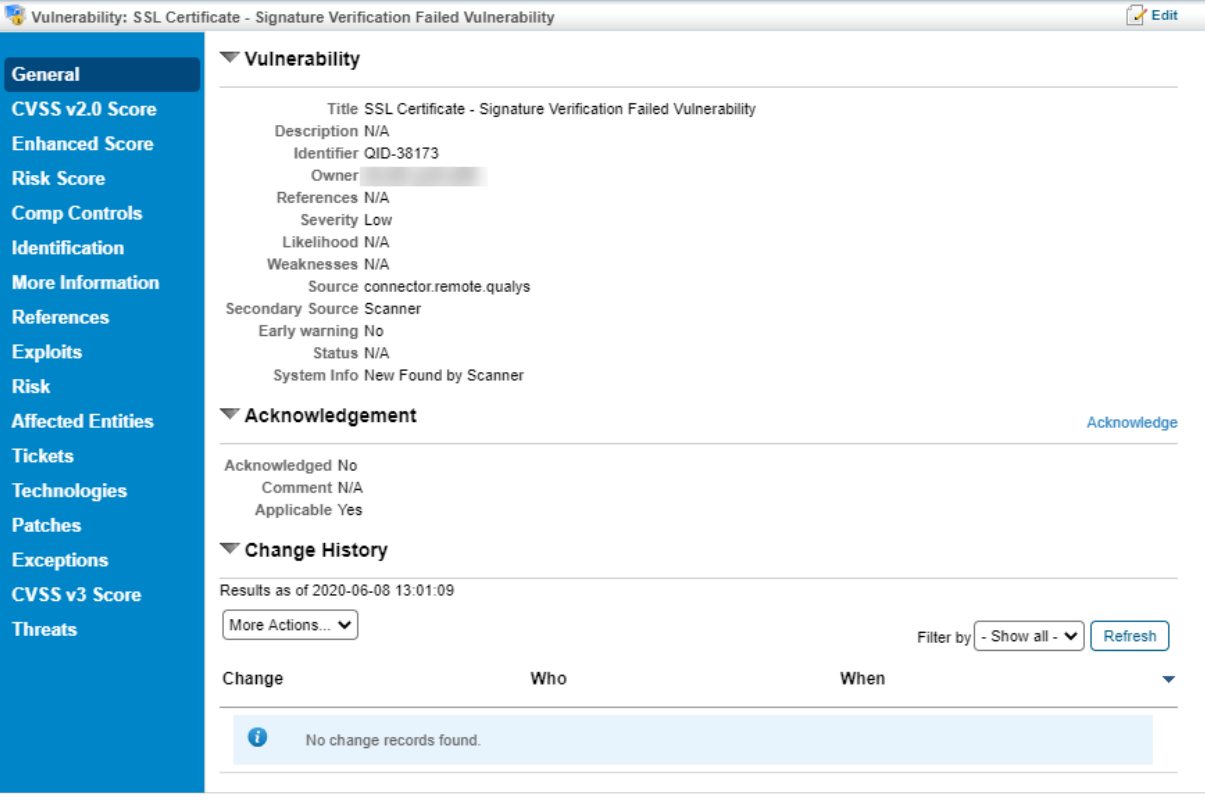

The Vulnerability details page.

4. Click the **Affected Entities** tab.

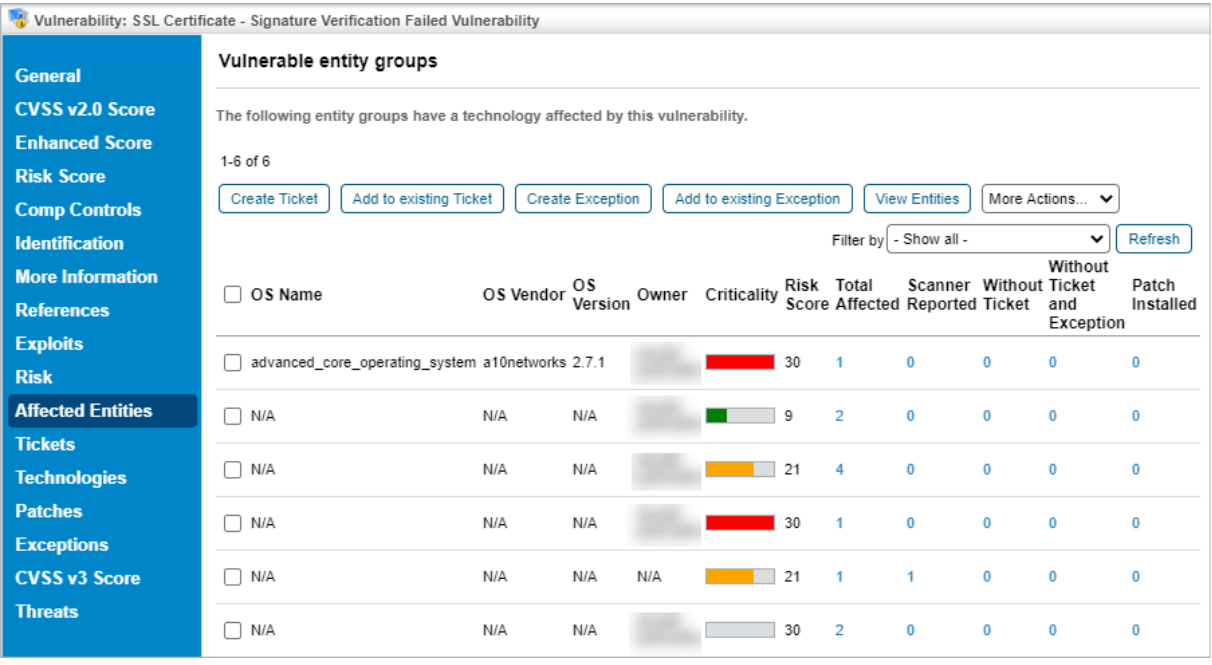

The Affected Entities tab.

- 5. Perform any one of the following actions:
	- To create a new exception:
		- Select an entity group and click **Create Exception** to create a single exception for all affected entities in that group. You can also select multiple entity groups to create a single exception.
	- To create individual exception for each entity in a group:
		- Click **View Entities** in the entity group that has more than one entity, select an entity, and then click**Create Exception**.
	- To add an existing exception
		- Select an entity group, then click **Add to existing Exception**. Select an exception, then click **OK**. You can also select multiple entity groups to add an existing exception.
		- For entities in a group, click **View Entities** in the entity group row that has more than one affected entity. Select an entity, then click **Add to existing Exception**. Select a ticket, then click **OK**.

## **To create an exception in Exceptions:**

- 1. Open the **Vulnerabilities** menu.
- 2. Click any page, such as**My Vulnerabilities, Vulnerabilities from Scanners or Users**, or **Inferred Vulnerabilities**.
- 3. Click a vulnerability.

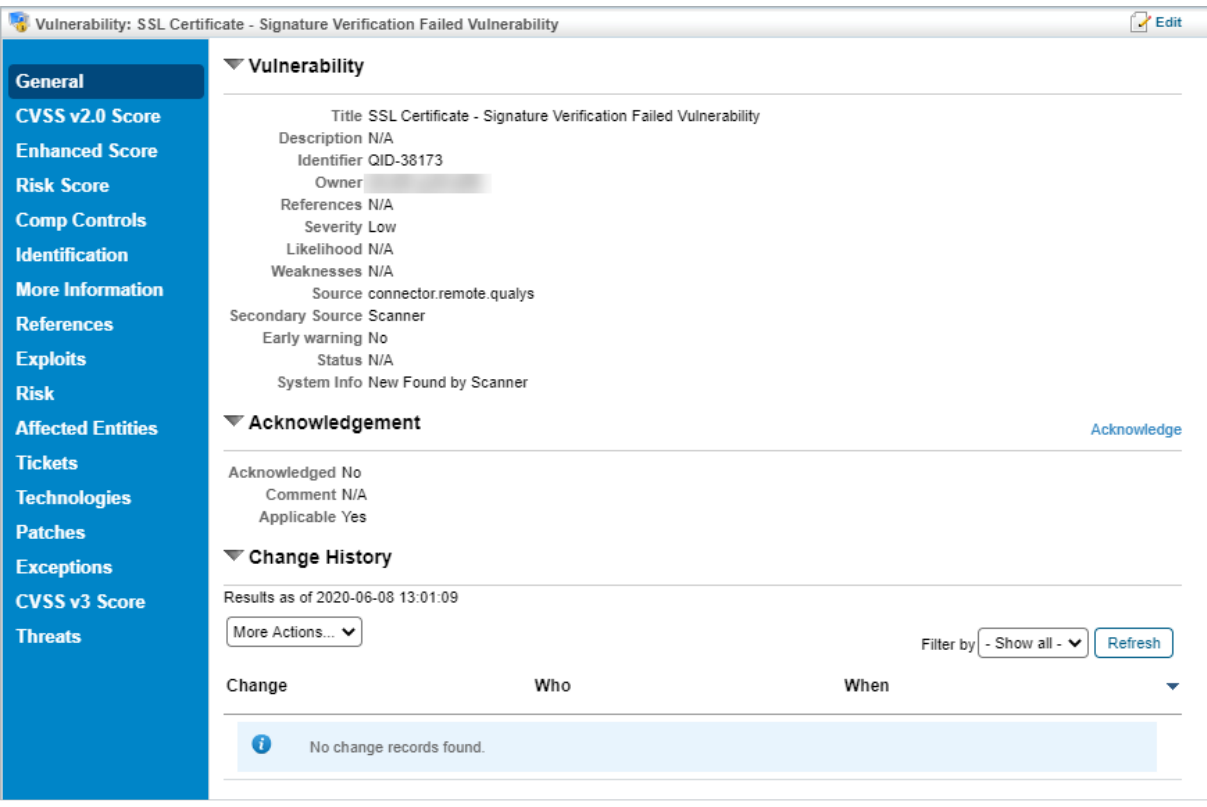

The Vulnerability details page.

## 4. Click the **Exceptions** tab.

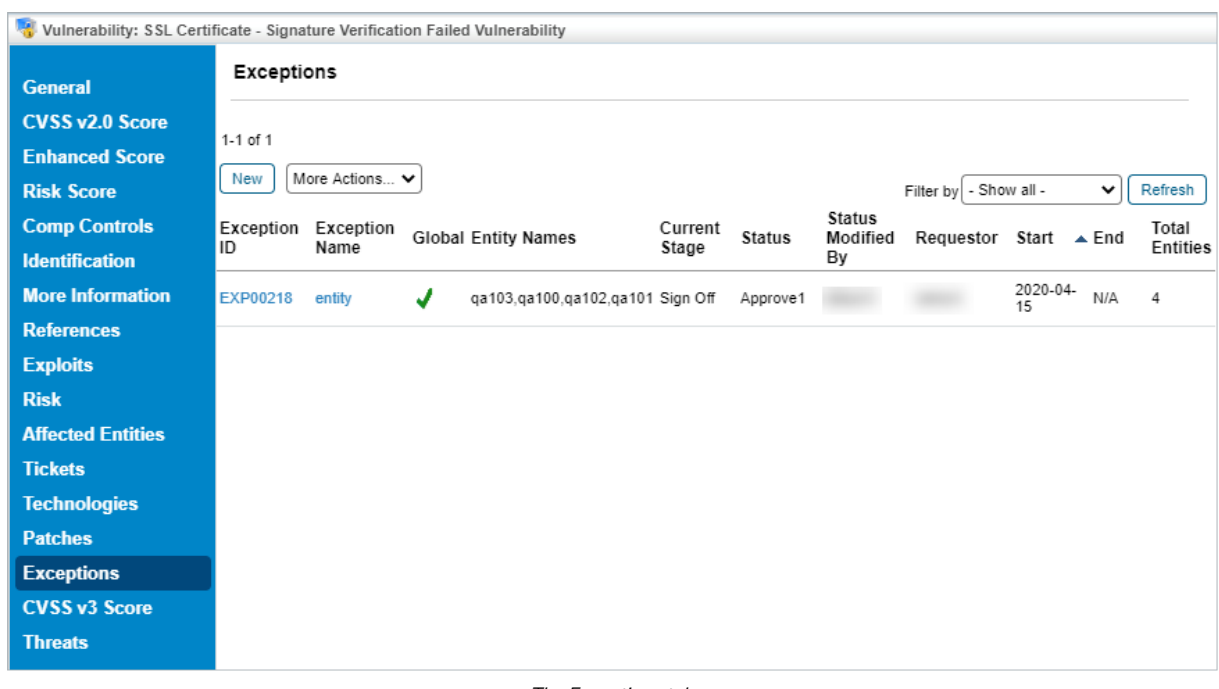

The Exceptions tab.

5. Click **New** to create a single exception that will use the selected vulnerability as its vulnerability scope and definition.

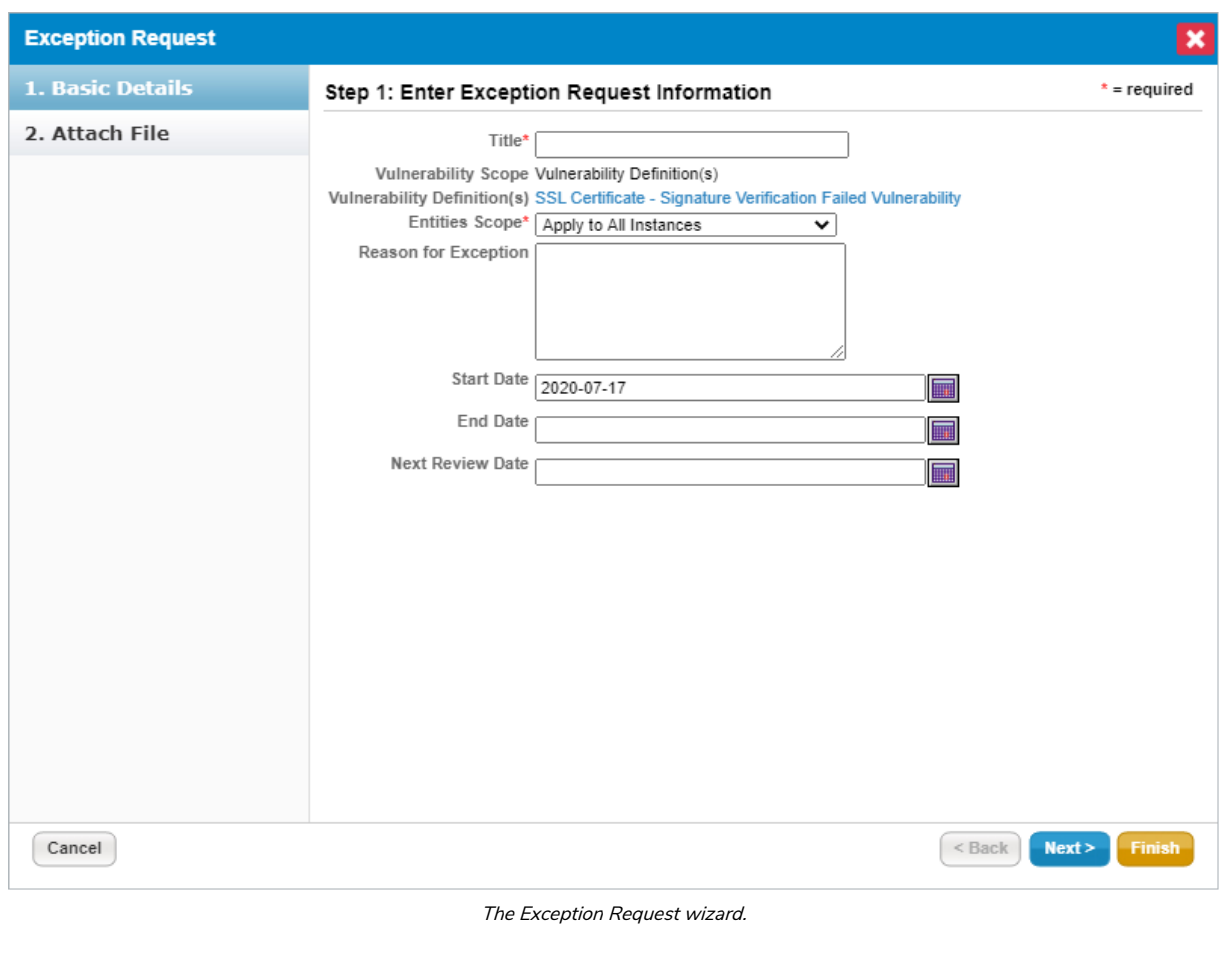

Users creating an exception from th**Exceptions** tab will not be able to modify the vulnerability scope.

For more information on creating a new exception, see Create an Exception Request. For information on creating an exception from a ticket object, see Create a Vulnerabilty Exception on a Ticket.

 $\boxed{i}$